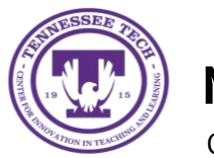

**MS Teams: Downloading Desktop App**

Center for Innovation in Teaching and Learning

## To Download the MS Teams Desktop App:

- 1. Login to Tech Express
- 2. Select the **Teams** icon
	- If you don't see the **Teams** icon, select the **Gear** icon located on the quick links panel to add it to your favorites.

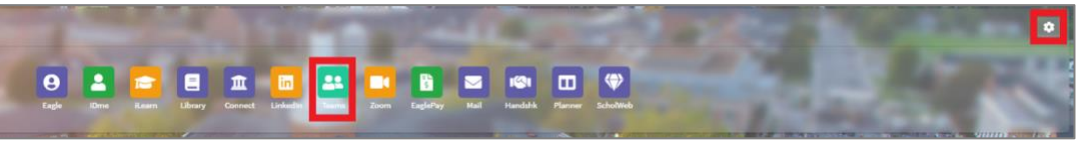

3. Select the profile icon in the upper-right and then select **Download the desktop app**

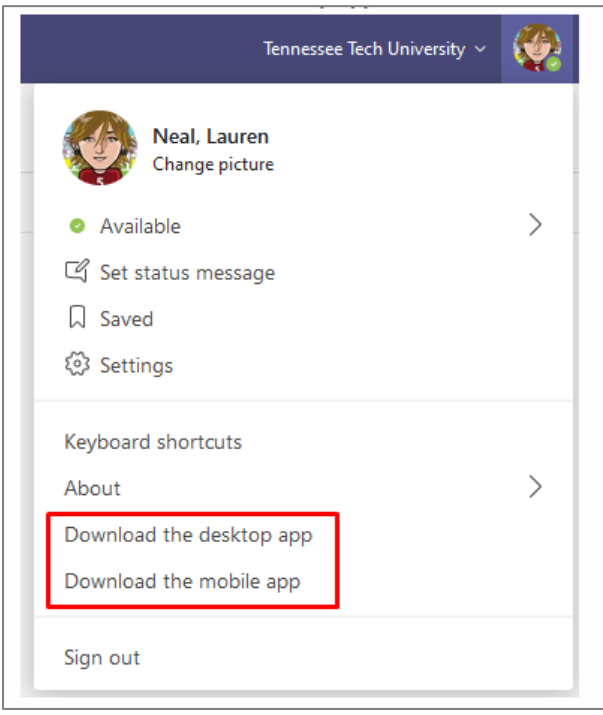

4. Install the app and login with your TnTech account credentials